# **AHRQ ePSS for BlackBerry**

Installation/Upgrade Instructions

ePSS BlackBerry v 2.40 AHRQ Application Development Services August 5, 2011

# **Contents**

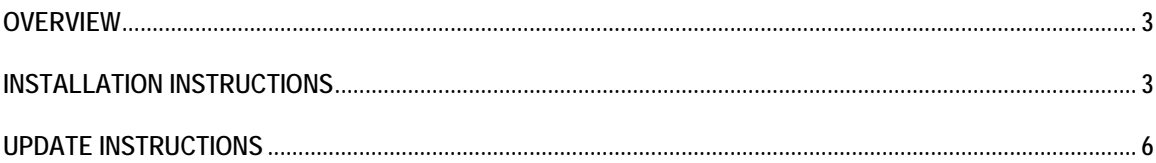

# **OVERVIEW**

These instructions describe how to install AHRQ ePSS application for BlackBerry.

## **Installation Instructions**

- 1. Open Blackberry® browser and select "**Go To...**" option from the Browser menu. (Figure
	- 1)

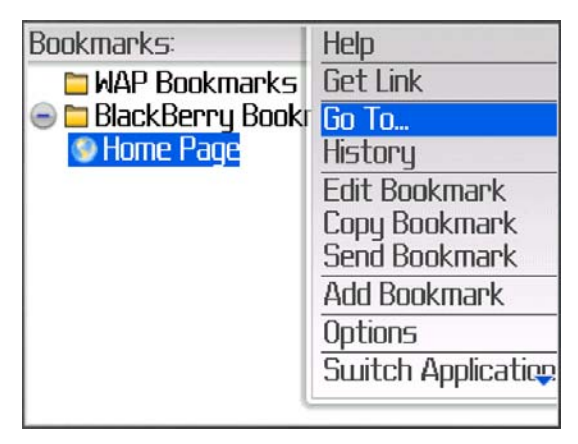

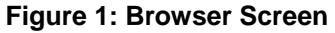

2. Enter the URL "**http://epss.ahrq.gov**" in "**Go To**" field. (Figure 2)

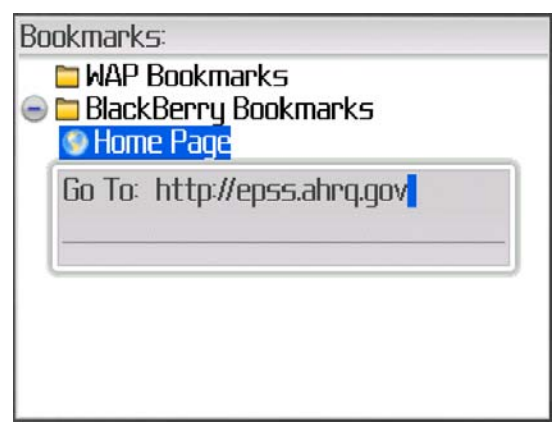

- **Figure 2: Enter URL Screen**
- 3. Select "**Trackwheel/Trackball (Pearl, Tour, Bold, etc.)**" for a standard BlackBerry device. (Figure 3)

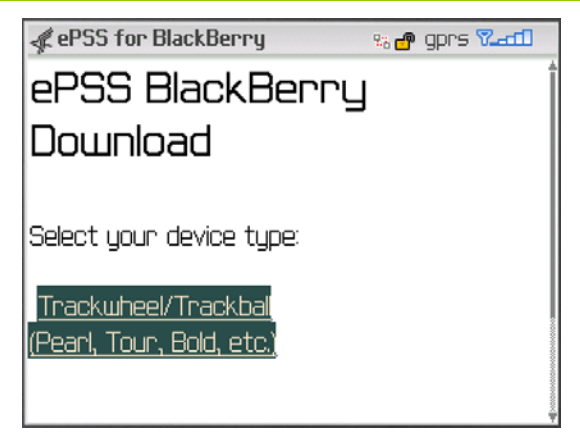

#### **Figure 3: Device Selection Screen**

4. Read the Copyright Policy and select "**I Agree**" (Required) check box. Scroll down the screen to see the Email Subscription option. (Figure 4)

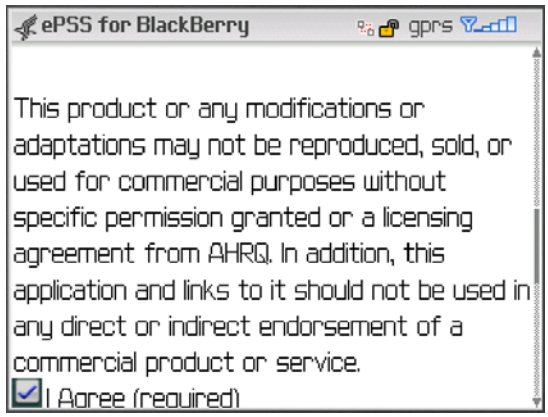

#### **Figure 4: Copyright Policy Screen**

5. Enter the email notification subscription (**optional**) First Name, Last Name and E-Mail Address. Click "**Start Download >>**" to proceed with the download and install of AHRQ ePSS. (Figure 5)

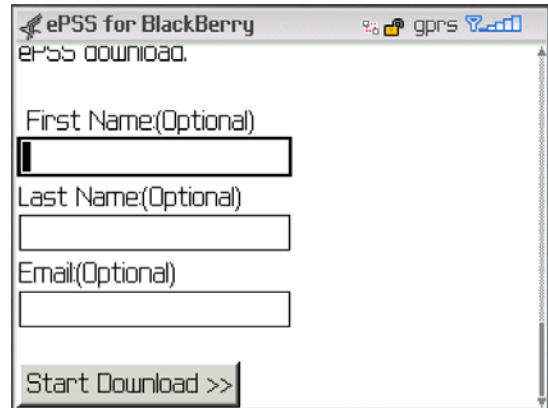

**Figure 5: Email Notification Subscription Screen** 

6. Click "**Download**" to download and install AHRQ ePSS on BlackBerry device. (The user can check the Name, Version, Vendor and Size of the AHRQ ePSS application on the download screen). (Figure 6)

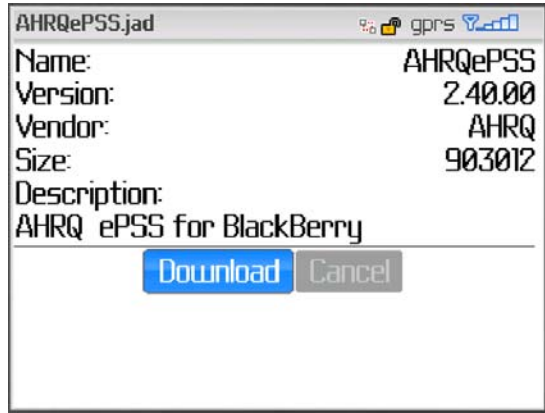

#### **Figure 6: Download Screen**

7. Click "**Run**" to launch the installed AHRQ ePSS application. (Figure 7)

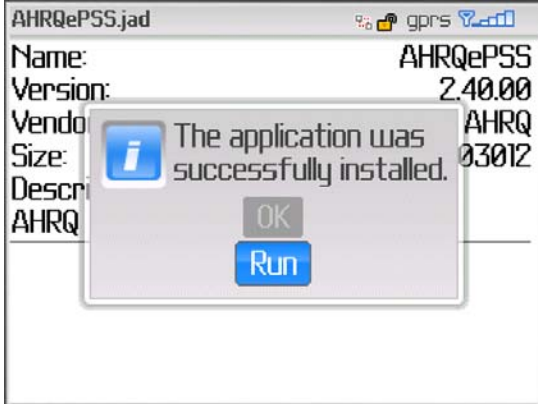

**Figure 7: Installation Completed Screen** 

## **Update Instructions**

- 1. Launch AHRQ ePSS application on your BlackBerry.
- 2. Selecting "**Check for Updates**" from Menu opens the Check for Update Screen. (Figure
	- 8)

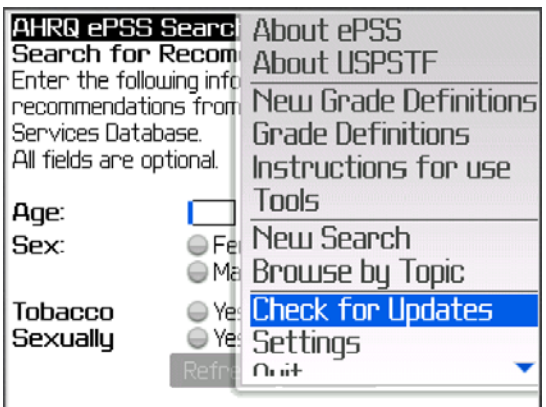

**Figure 8: Check for Update Menu Screen** 

3. Click "**Check for Updates**" to check the available recommendation and program updates. The application will display the following messages based on the update availabilities. (Figure 9)

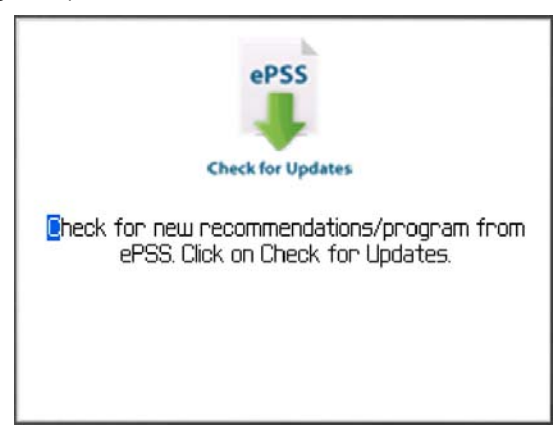

**Figure 9: Check for Updates Screen** 

a. The application displays a program update available message (Figure 10) when a new version is ready for download. Select "**Yes**" and continue to Step 4 through 6 to update your program.

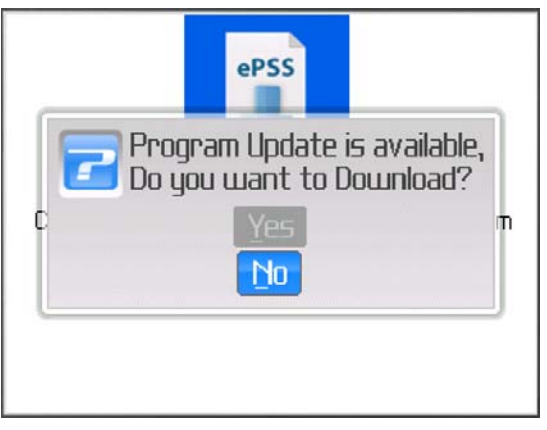

**Figure 10: Program Update Available Screen** 

b. The application starts to download the latest recommendations when the updates are ready for download (Figure 11). Continue to Step 7.

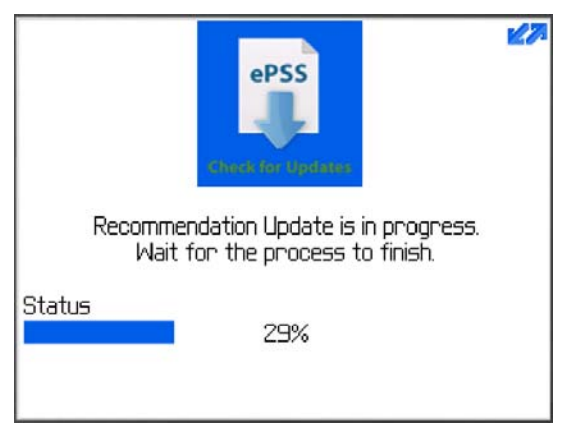

**Figure 11: Recommendation Updates Screen** 

4. Blackberry installation prompts the user to replace the current version of AHRQ ePSS with the latest version. Click "**Yes**" to proceed with the installation.

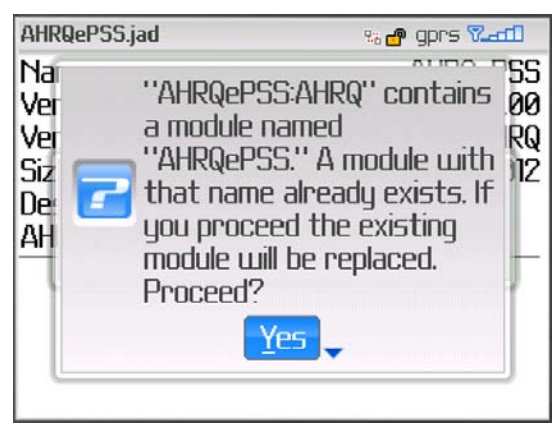

**Figure 12: Replace Current Version Screen** 

5. Click "**Download**" to download and install AHRQ ePSS on BlackBerry device. (The user can check the Name, Version, Vendor and Size of the AHRQ ePSS application on the download screen).

| AHRQePSS.jad             | % open van      |
|--------------------------|-----------------|
| Name:                    | <b>AHRQePSS</b> |
| Version:                 | 2.40.00         |
| Vendor:                  | AHRQ            |
| Size:                    | 903012          |
| Description:             |                 |
| AHRQ ePSS for BlackBerry |                 |
| <b>Download</b> Cancel   |                 |
|                          |                 |
|                          |                 |

**Figure 13: Program Download Screen** 

- 6. After the installation, the device must be rebooted. Click "**Reboot**" to proceed with reboot,
	- or click "**Later**" to reboot the device later. (Figure 14)

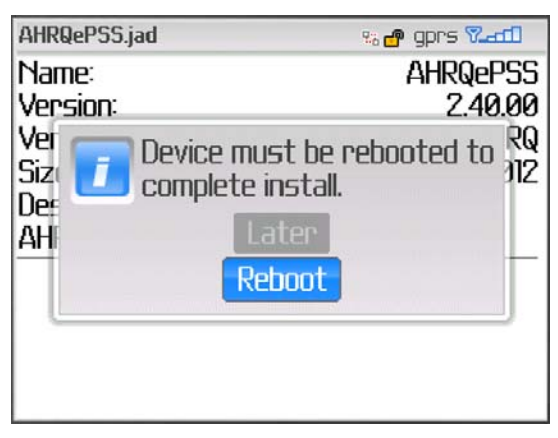

#### **Figure 14: Reboot Screen**

7. The message, "Recommendation Update is completed", displays when the recommendation update is finished. (Figure 15)

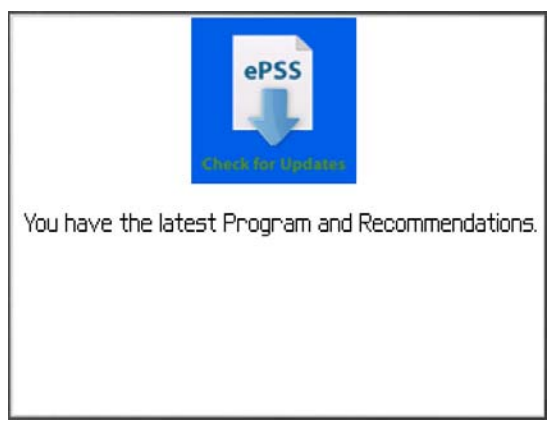

**Figure 15: Recommendation Update Complete Screen**